## **MODALITA' DI ACCESSO ALLA RIUNIONE TRAMITE NICKNAME / CREAZIONE DI UNA RIUNIONE**

1. Andare sulla **Home Page** di Google [\(www.google.com\)](http://www.google.com/)

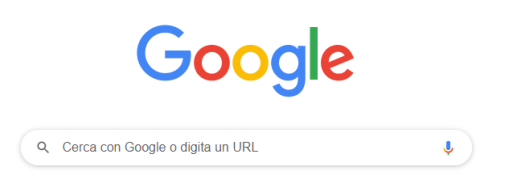

2. Accede al proprio account istituzionale cliccando sul pallino colorato in alto a destra sulla Home di Google, e cliccare sull'account istituzionale **nome.cognome@icsato.it** per selezionarlo (*Figura 1B*).

**ATTENZIONE!** Per svolgere questa operazione, è necessario aver già fatto in precedenza la prima autenticazione con l'account istituzionale, seguendo le istruzioni riportate nel "TUTORIAL PER L'AUTENTICAZIONE CON ACCOUNT ISTITUZIONALE\_DOCENTI".

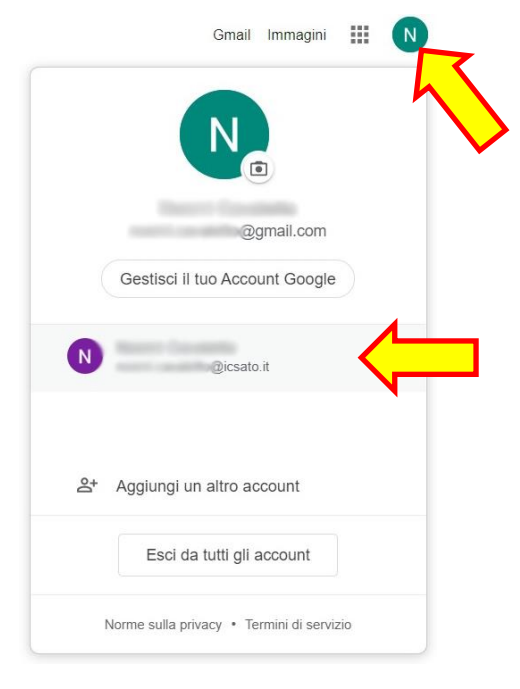

*Figura 1B*

3. Dopo aver selezionato il proprio account istituzionale, cliccare sul pulsante in alto a destra sulla E Home Page per accedere alle app di Google, tra cui **Meet** (*Figura 2B*). **G** Suite ⊚ දල  $\mathbf{...}$ **App Google** Account Gmail **Drive** 31 Calendar Classroom Documenti 田 Fogli Presentaz... Meet m **Sites** Contatti Currents

*Figura 2B*

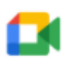

4. Cliccare su Meet . Comparirà la schermata

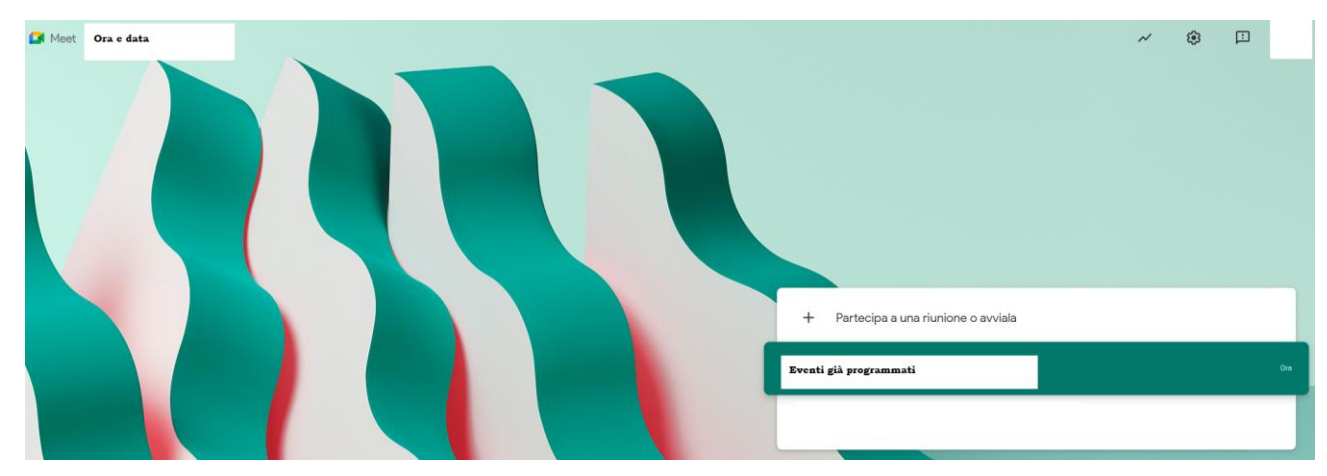

5. Cliccare sul pulsante

 $+$ Partecipa a una riunione o avviala

6. Comparirà la finestra in **Figura 3**. Se si deve creare una nuova riunione, è possibile inserire nello spazio un nickname, che potrà essere comunicato agli altri partecipanti; in alternativa, si può lasciare il campo vuoto e cliccare su continua

Se invece si partecipa ad una riunione creata da un'altra persona e di cui è stato fornito il nickname

/password, inserirla nel campo vuoto e cliccare su .

## Partecipa a una riunione o avviala

 $\times$ 

Inserisci il codice o il nickname della riunione. Per avviare la tua riunione, inserisci un nickname o lascia il campo vuoto.

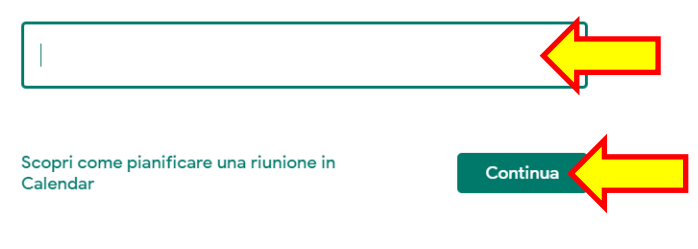

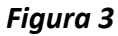

7. Nella schermata che si apre (*Figura 4*), è possibile attivare o disattivare fotocamera e microfono prima di accedere alla riunione. Cliccare su **entrare per entrare nella riunione.** 

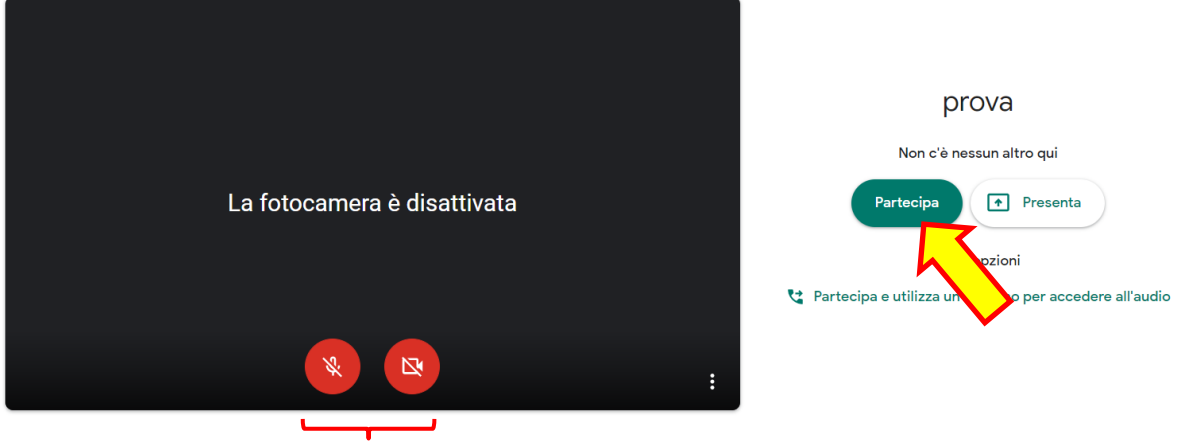

*Pulsanti per attivare o disattivare fotocamera e microfono*

## *Figura 4*

8. Nella finestra che compare è possibile copiare il link della riunione da inviare ad eventuali altri partecipanti (riquadrato in rosso nell'immagine), oppure è possibile invitare direttamente altre persone cliccando in basso su 
<sub>2<sup>+</sup></sub> Aggiungi e inserendo il nome (o l'indirizzo mail) delle persone, cliccando infine su "INVIA INVITO". Se non si deve invitare nessuno a prendere parte alla riunione, chiudere la finestra cliccando sulla X in alto a destra.

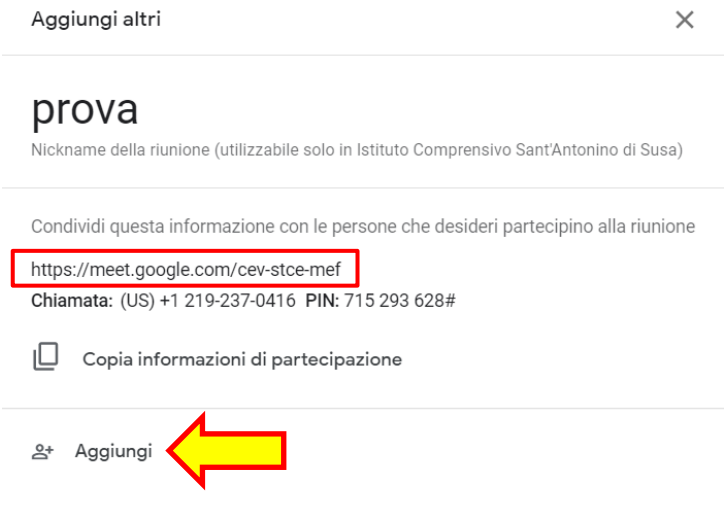